## New IITD CA Certification Installation Procedure (Linux Operating System)

## **Google Chrome-**

1. Open Google Chrome > click on Menu option & go to Settings

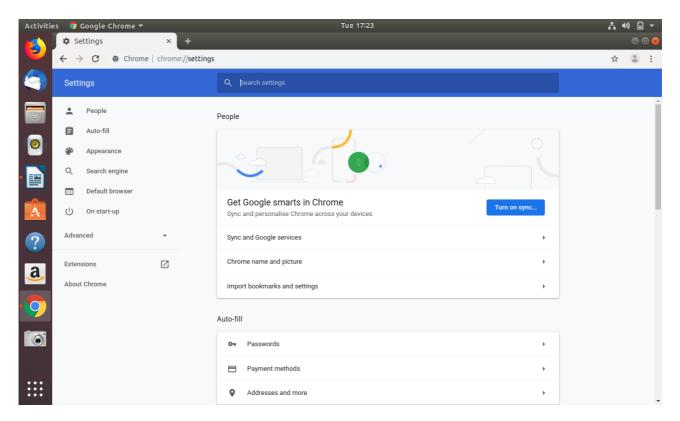

2. Search certificate and open "Manage Certificate" (If old IITD CA certificate not installed then go to step 4).

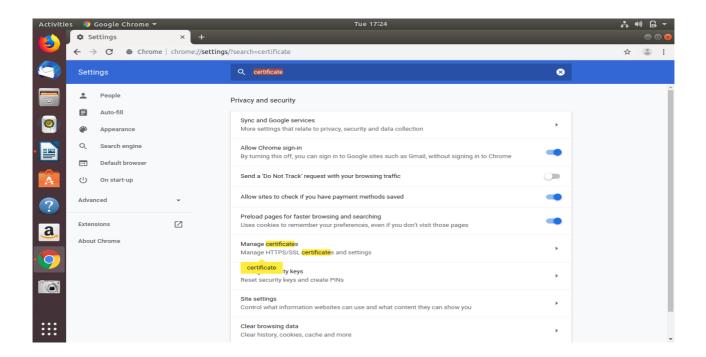

3. Click on "Authorities" and find Certificate of "org-Indian Institute of Technology, Delhi", expend

it and Delete it.

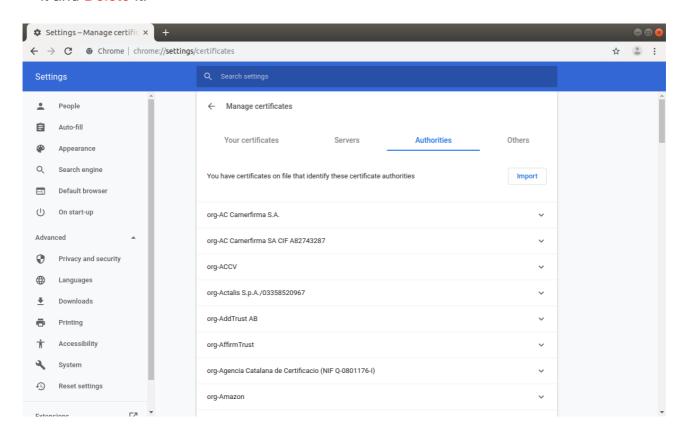

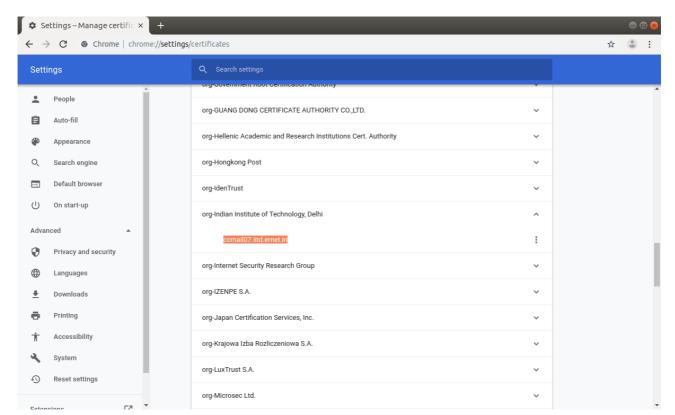

4. For New IITD CA certificate Installation, Open below mentioned Link in Google Chrome

http://www.cc.iitd.ac.in/CSC/index.php?option=com content&view=article&id=53&Itemid=57

**OR** follow this path "iitd.ac.in/content/centres/certificate"

5. Download New IITD CA certificate and open file location

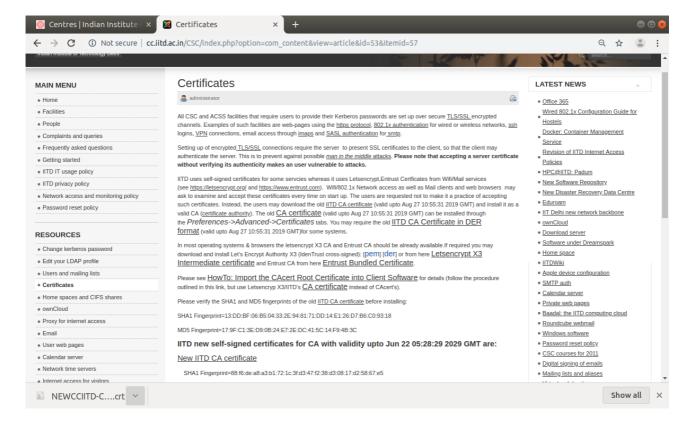

## 6. Go to Menu Option, Select Settings and Search Certificate.

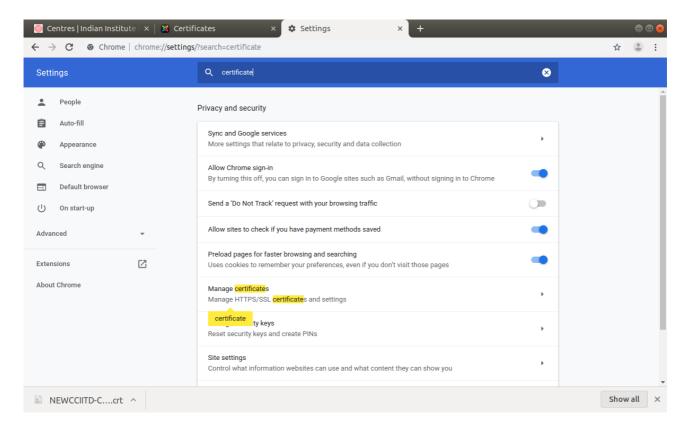

## 7. Select Authorities and Select Import.

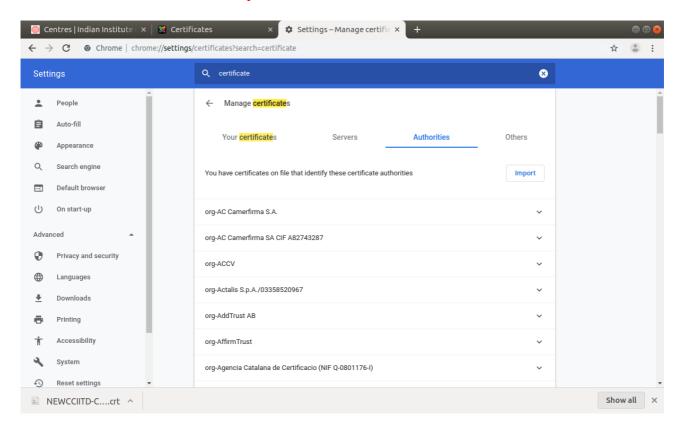

8. Browse your New IITD CA Certificate (in step 5).

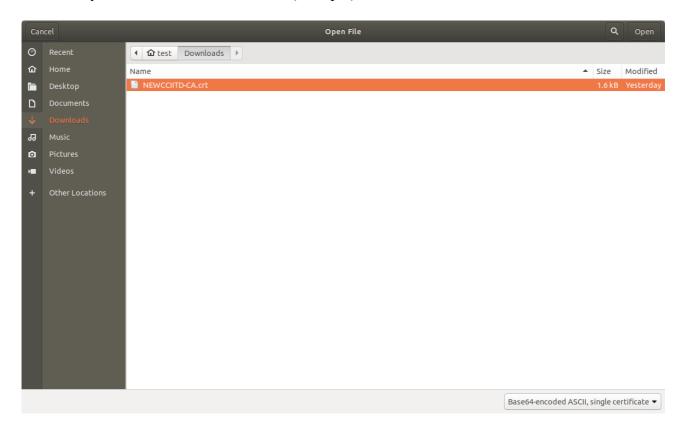

9. Follow the steps shown in Picture.

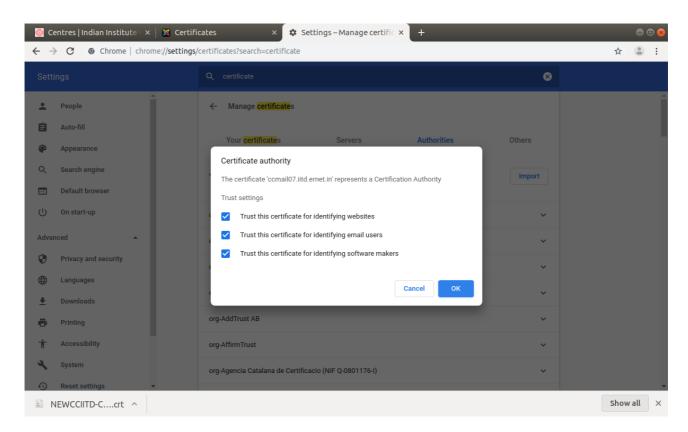

Now the certificate is installed.